# **GroupWise Mac** 使用者快速入門

2023 年 10 月

## 使用入門

GroupWise 中包含 GroupWise 行事曆伺服器,可讓 Mac 使用者使用 CalDAV 和 CardDAV 連接 GroupWise,以存取行事曆與聯絡人。此功能與 IMAP 和 SMTP 結合使用可為 Mac 使用者提供全面的解 決方案。下面的內容將介紹如何設定 Mac 來使用 GroupWise。

#### 受支援的 **Mac** 作業系統

系統支援下列 Mac 作業系統:

- $\bullet$  High Sierra (10.13)
- $\bullet$  Mojave (10.14)
- $\triangleleft$  Catalina (10.15)
- $\bullet$  Big Sur (10.16)

#### 設定 **Mac** 郵件應用程式

在設定 Mac 郵件應用程式前,請務必從 GroupWise 管理員處獲取 IMAP 與 SMTP 的相關資訊。這些資訊 為 Mac 郵件應用程式提供內送和外送郵件連接。

**1** 在 Mac 郵件應用程式中,選取郵件 > 新增帳戶。

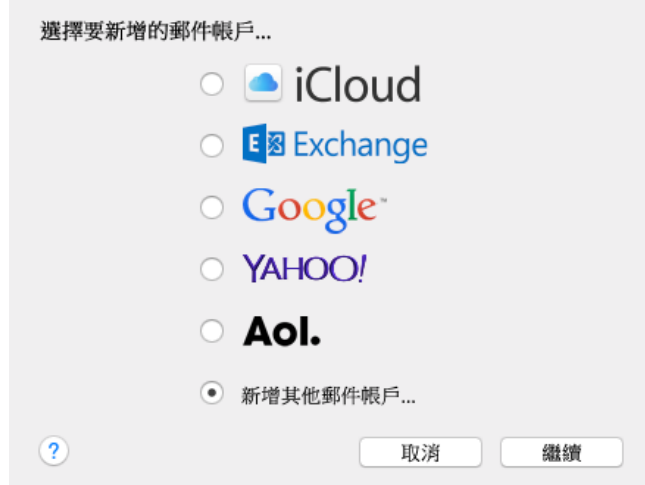

**2** 選取新增其他郵件帳戶。

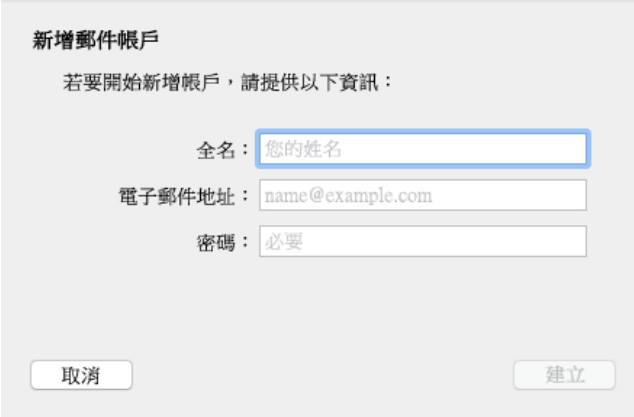

**3** 輸入您的全名、GroupWise 電子郵件地址和 GroupWise 密碼。

當您按一下建立時,一個對話方塊將會顯示,指出必須手動設定該帳戶。按下一步。

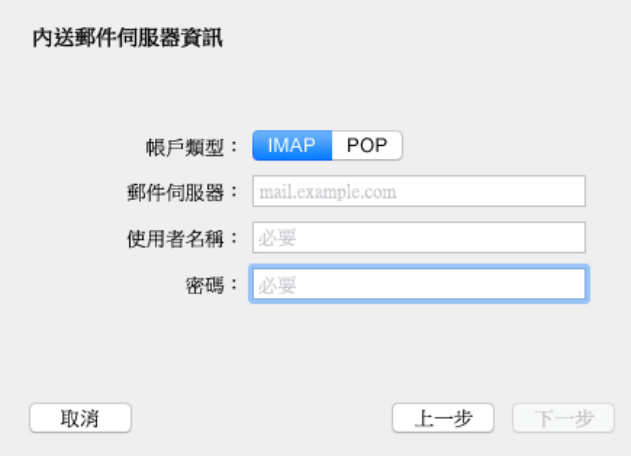

**4** 指定 IMAP 伺服器。此時您的使用者名稱和密碼應該已經填好。

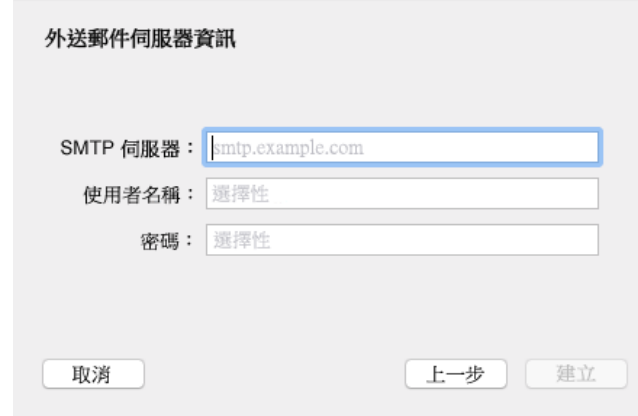

**5** 指定 SMTP 伺服器、您的使用者名稱和密碼。

### 設定 **Mac** 行事曆應用程式

在設定 Mac 行事曆應用程式之前,請確定您知道 GroupWise 行事曆伺服器 IP 位址或 DNS 名稱。如果您 的管理員設定了 GroupWise 行事曆伺服器的自動探查功能,可能就不需要提供該資訊。

**1** 在 Mac 行事曆應用程式中,選取 「行事曆」 > 「新增帳戶」。

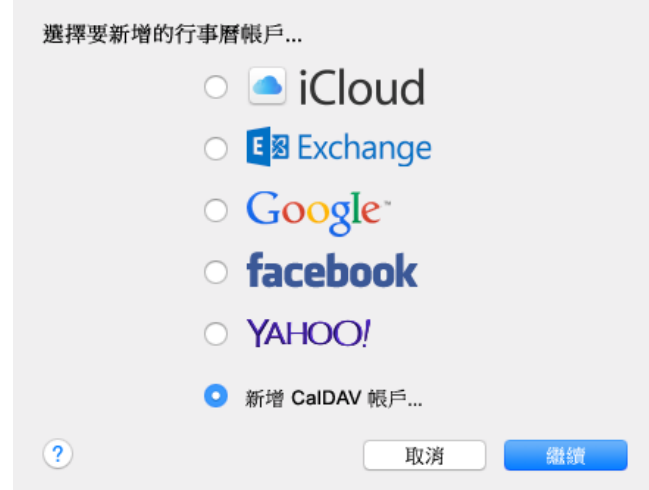

**2** 選取 「新增 CalDAV 帳戶」。

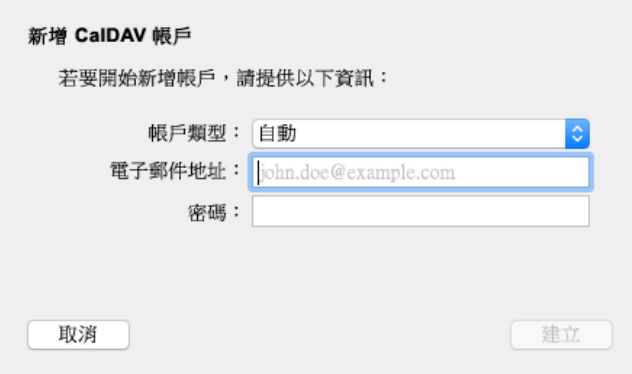

3 如果設定了自動探查功能,請指定您的電子郵件地址和密碼。

或

將 「帳戶類型」變更為 「手動」,並指定您的 GroupWise 使用者名稱、密碼,以及 GroupWise 行 事曆伺服器 IP 位址或 DNS 名稱。

#### 設定 **Mac** 聯絡人應用程式

在設定 Mac 聯絡人應用程式之前,請確定您知道 GroupWise 行事曆伺服器 IP 位址或 DNS 名稱。

**1** 在 Mac 聯絡人應用程式中,選取 「聯絡人」 > 「新增帳戶」。

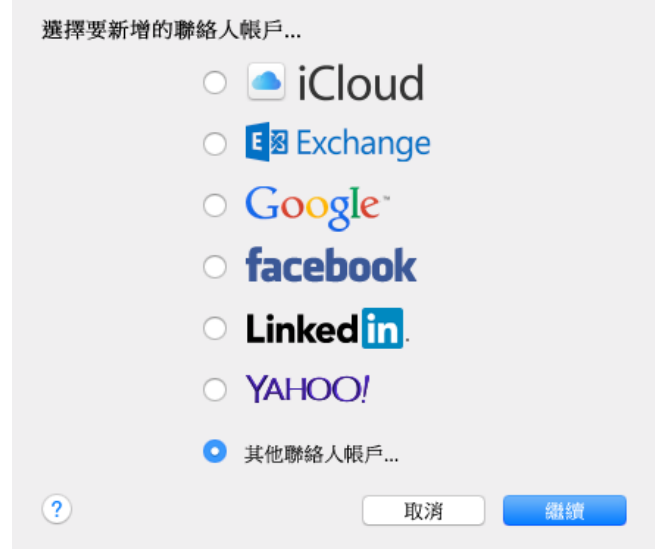

**2** 選取 「其他聯絡人帳戶」。

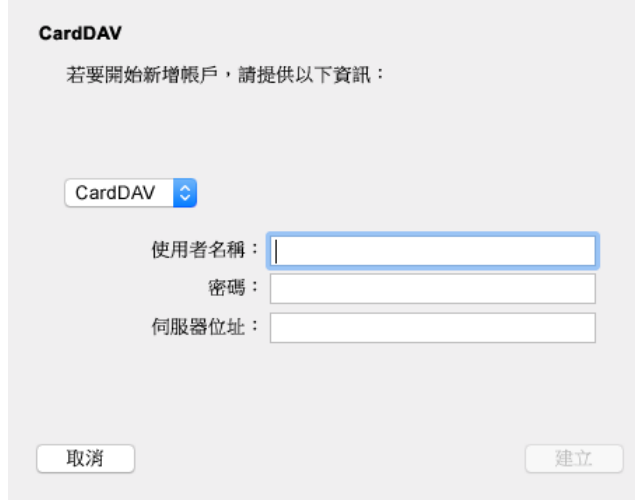

**3** 指定您的 GroupWise 使用者名稱、密碼,以及 GroupWise 行事曆伺服器 IP 位址或 DNS 名稱。

#### 法律聲明

Copyright 1993 - 2023 Open Text。

Open Text 及其關係企業和授權者 ( 統稱為 「 Open Text 」 ) 之產品與服務的保固, 依約僅載於該項產品與服務隨附 的明確保固聲明中。本文中任何內容不得解釋為構成其他保固。對於本文中之技術或編輯錯誤或疏漏, Open Text 不負任何責任。本文資訊如有更動,恕不另行通知。